### Pikaohje MEMOplannerin käyttämiseen

Vaihe vaiheelta etenevä kuvaus toimintojen lisäämisen, muokkaamiseen ja poistamiseen

Generation 4

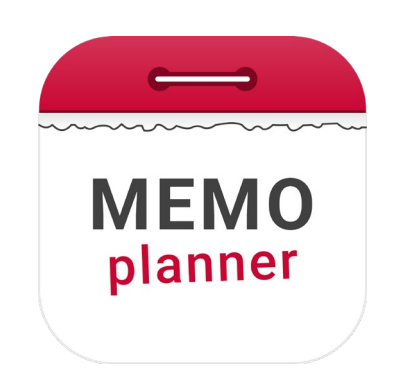

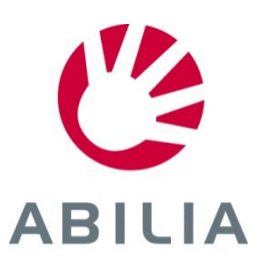

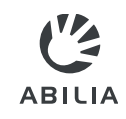

- Aktiviteetti 1. Napauta + .
- 2. Valitse **Uusi aktiviteetti** tai **Malleista**.

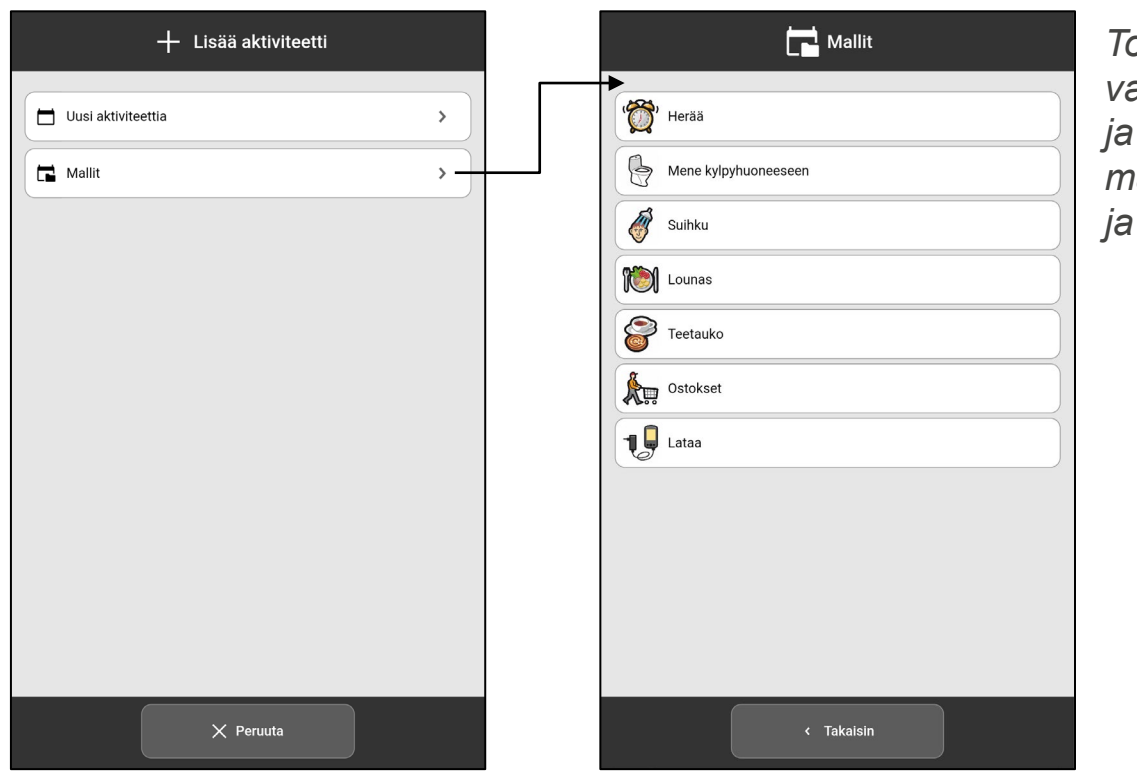

*Toimintoja, jotka on valmisteltu etukäteen ja tallennettu malleina, on helppoa ja nopeaa käyttää.*

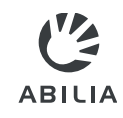

- 3. Valitse **Kuva** (valinnainen).
- 4. Syötä **Nimi**.

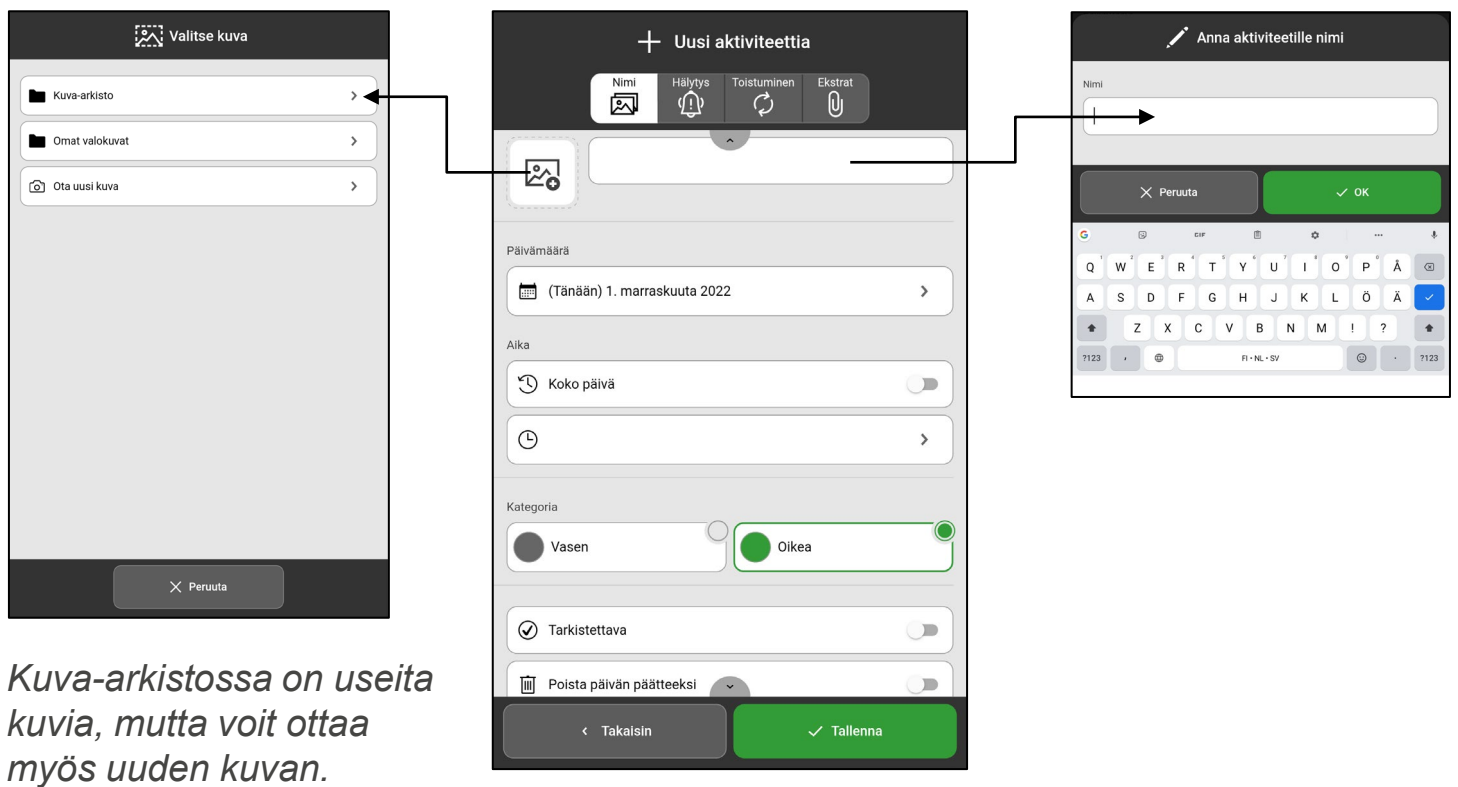

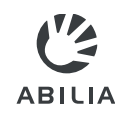

- 5. Valitse **Päivämäärä**.
- 6. Valitse **Aika** (Päättymisaika on valinnainen) tai valitse **Koko päivä**.

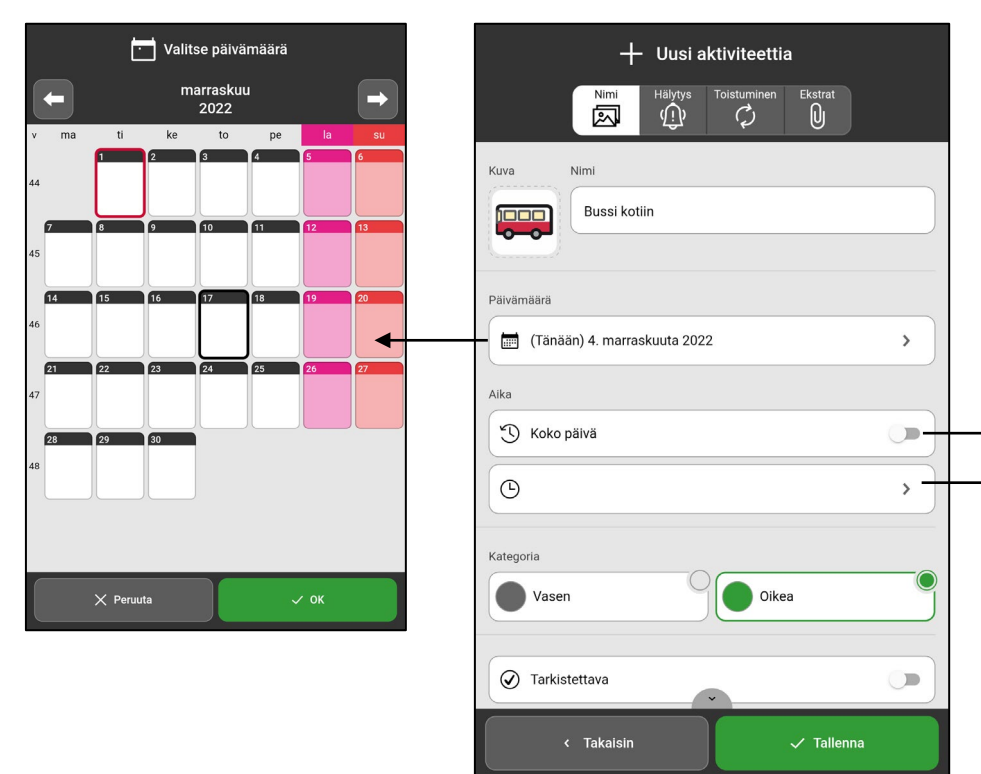

*Koko päivä: Enable if an activity does not need a start or end time, such as someone's birthday. The activity appears below the date and time information in the daily calendar.*

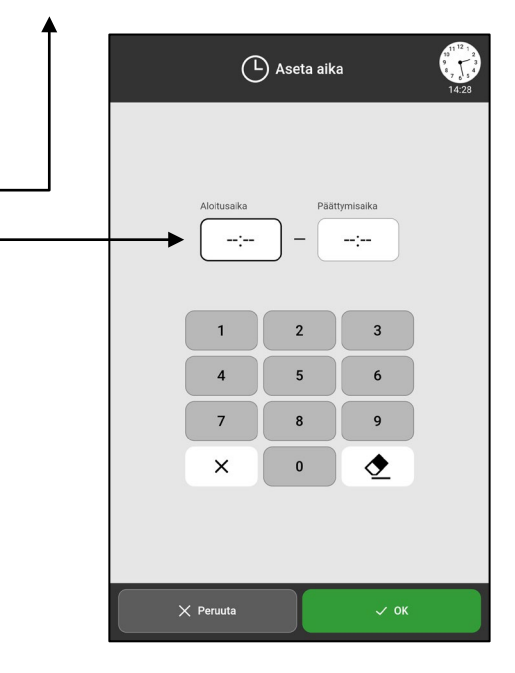

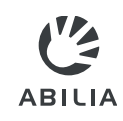

7. Valitse **Kategoria**. (Vasen tai Oikea).

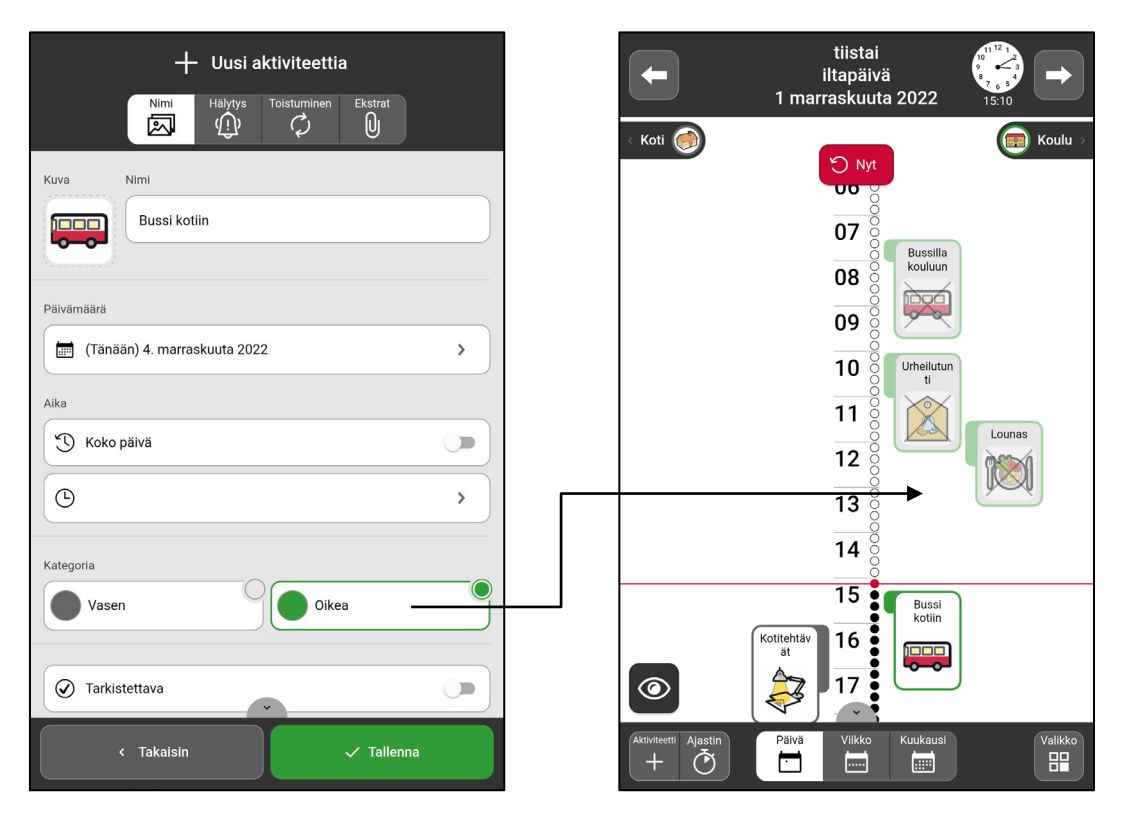

*Vasen/Oikea: Toiminta kuvataan nyt aikajanan oikealla tai vasemmalla puolella.*

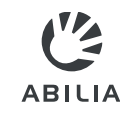

- 8. Valitse **Tarkistettava** and **Poista päivän lopussa**.
- 9. Valitse **Käytettävissä**.

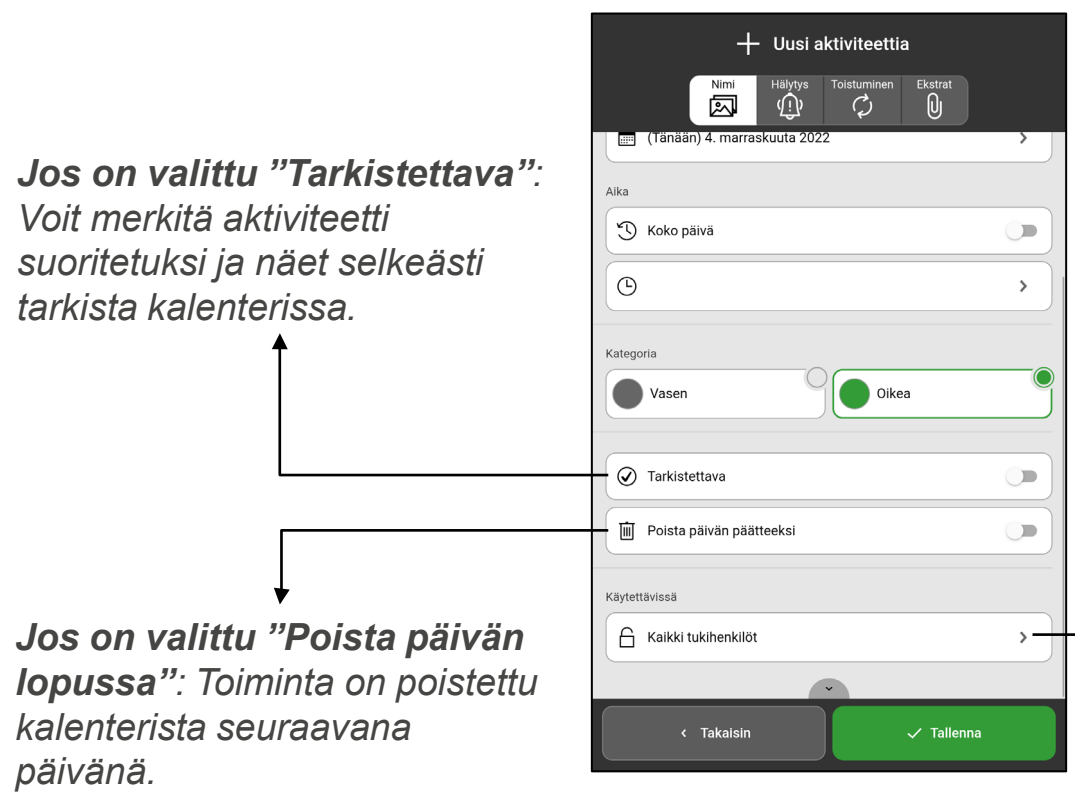

*Käytettävissä: Aktiviteetti on näkyvissä myAbilia kalenterissa Vain minulle*, *Kaikki tukihenkilöt tai Valitut tukihenkilöt.*

#### *HUOMAA*

*Saatavilla" -asetukset näytetään vain, jos kirjauduttuun tiliin on yhdistetty tukihenkilöitä. Tukihenkilöt lisätään myAbilian kautta.*

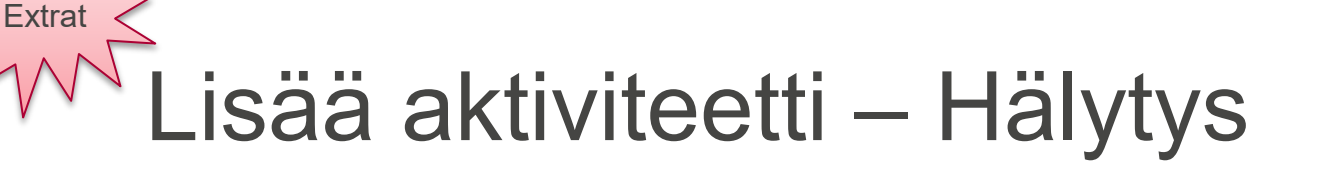

- 10. Valitse painike Hälytys  $\overline{11}$ .
- 11. Valitse, miten aktiviteetti **hälytys**.
- 12. Valitse, käynnistyykö **Vain hälytys alkamisaikaan**.

**ABILIA** 

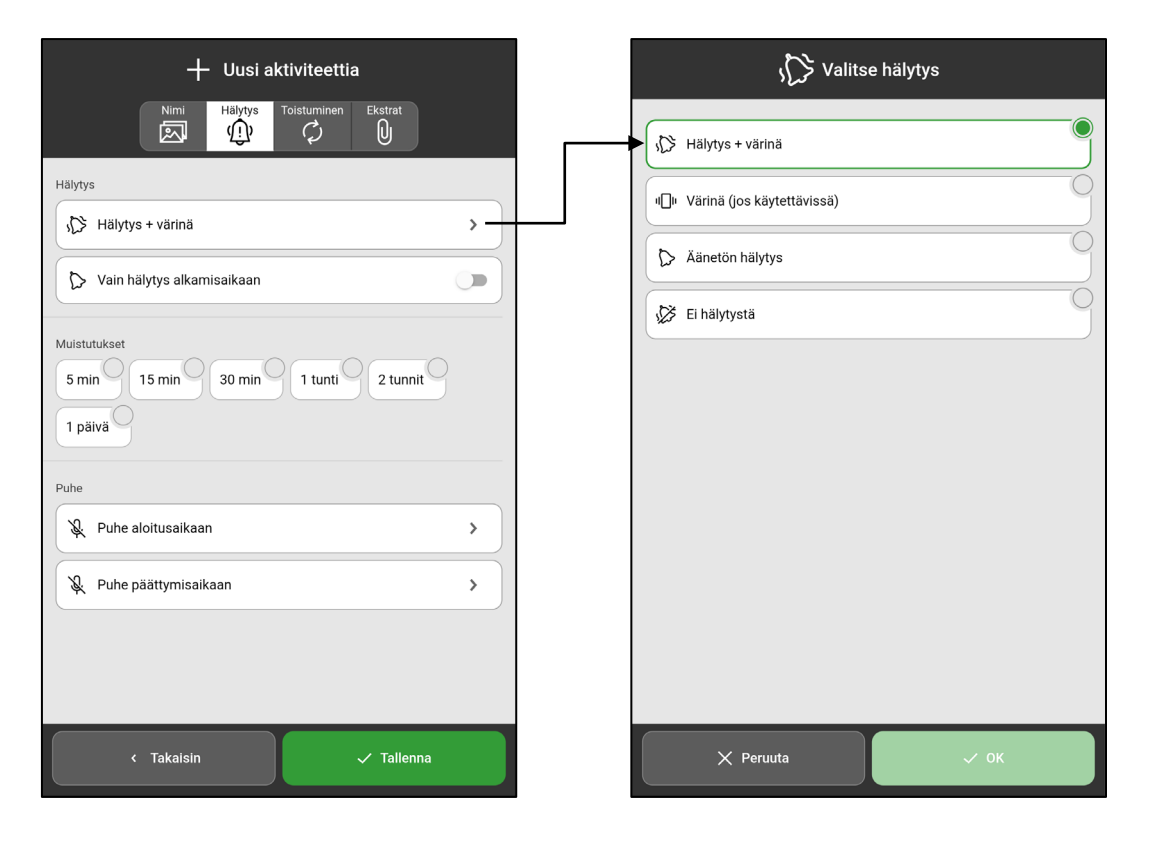

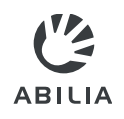

# Lisää aktiviteetti – Muistutukset

13. Valitse **Lisää muistutukset**, jos haluat muistutuksen ennen aktiviteetti aloittamista.

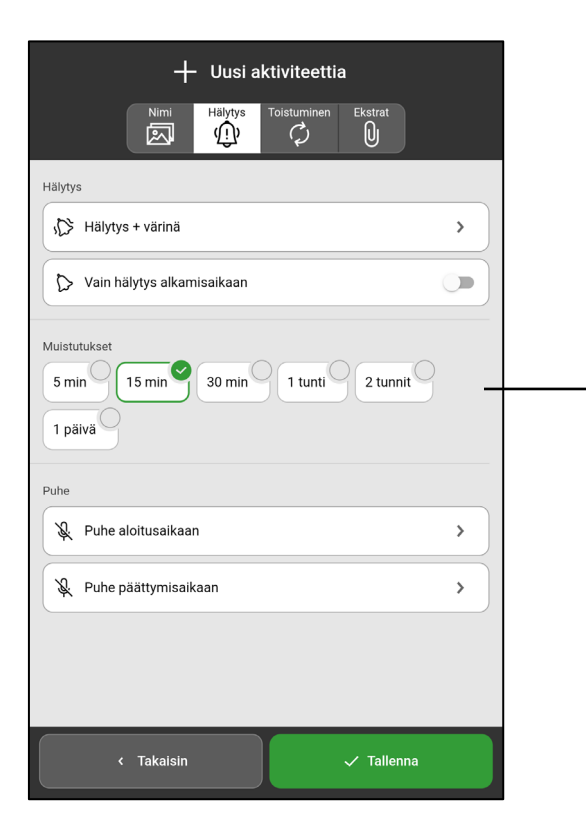

*Muistutukset: Valitse vähintään yksi aika, jolloin muistutuksen pitäisi kuulua ennen aktiviteetin alkamista.*

**Extrat** 

### Lisää aktiviteetti Tarkistuslista tai Huomautus **Extrat**

- 14. Napauta painiketta **Extrat** U
- 15. Valitse **Lisää tarkistusluettelo** tai **Lisää muistiinpano.** Valitse kirjastosta  $\boxed{\equiv}$  tai luo itse oma versio.

**ABILIA** 

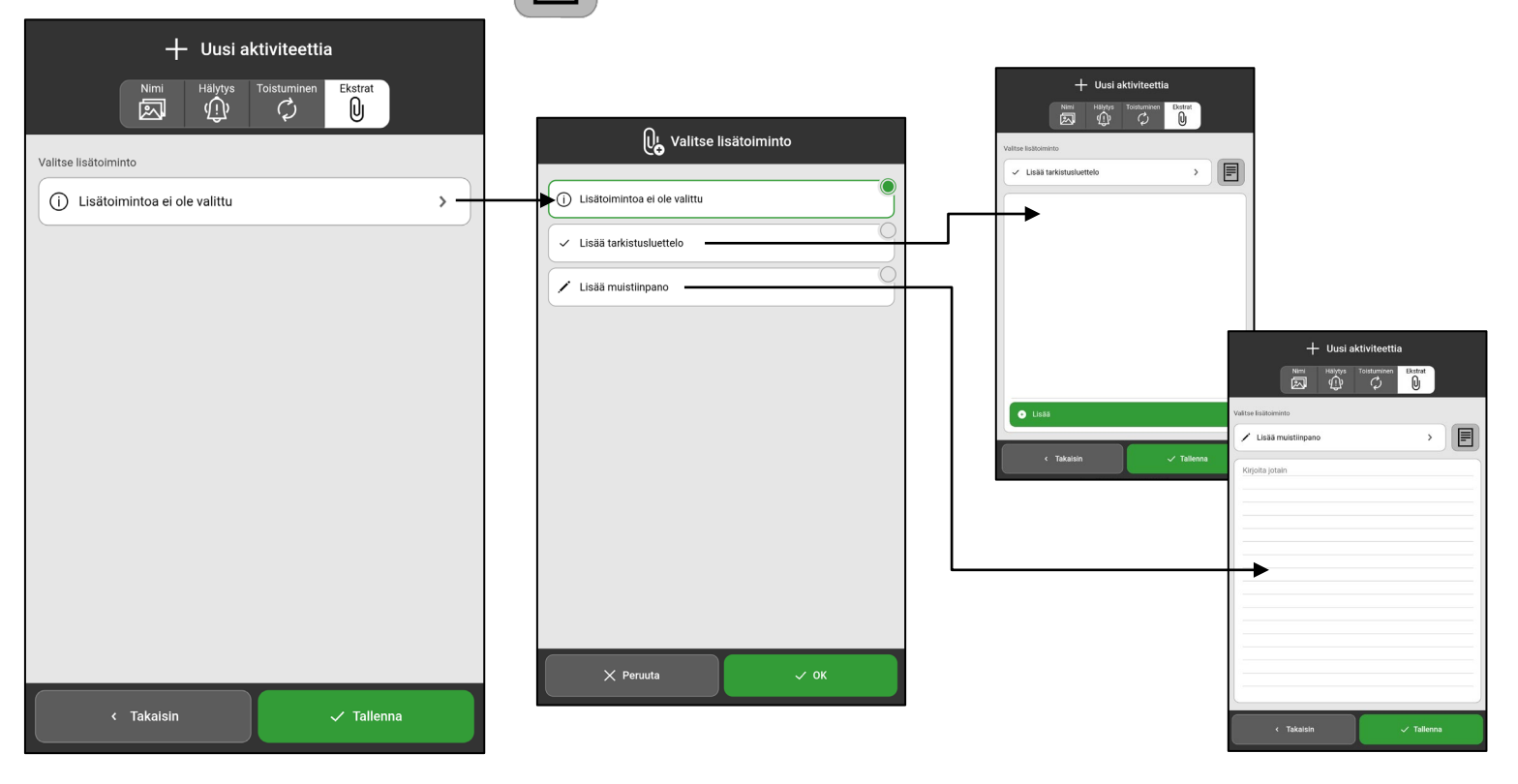

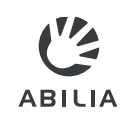

# Lisää aktiviteetti – Toistuminen

- 16. Paina painiketta **Toistuminen** ?.
- 17. Valitsee, toteutuuko aktiviteetti kerran tai useamman kerran. Esimerkiksi joka tiistai ja torstai.

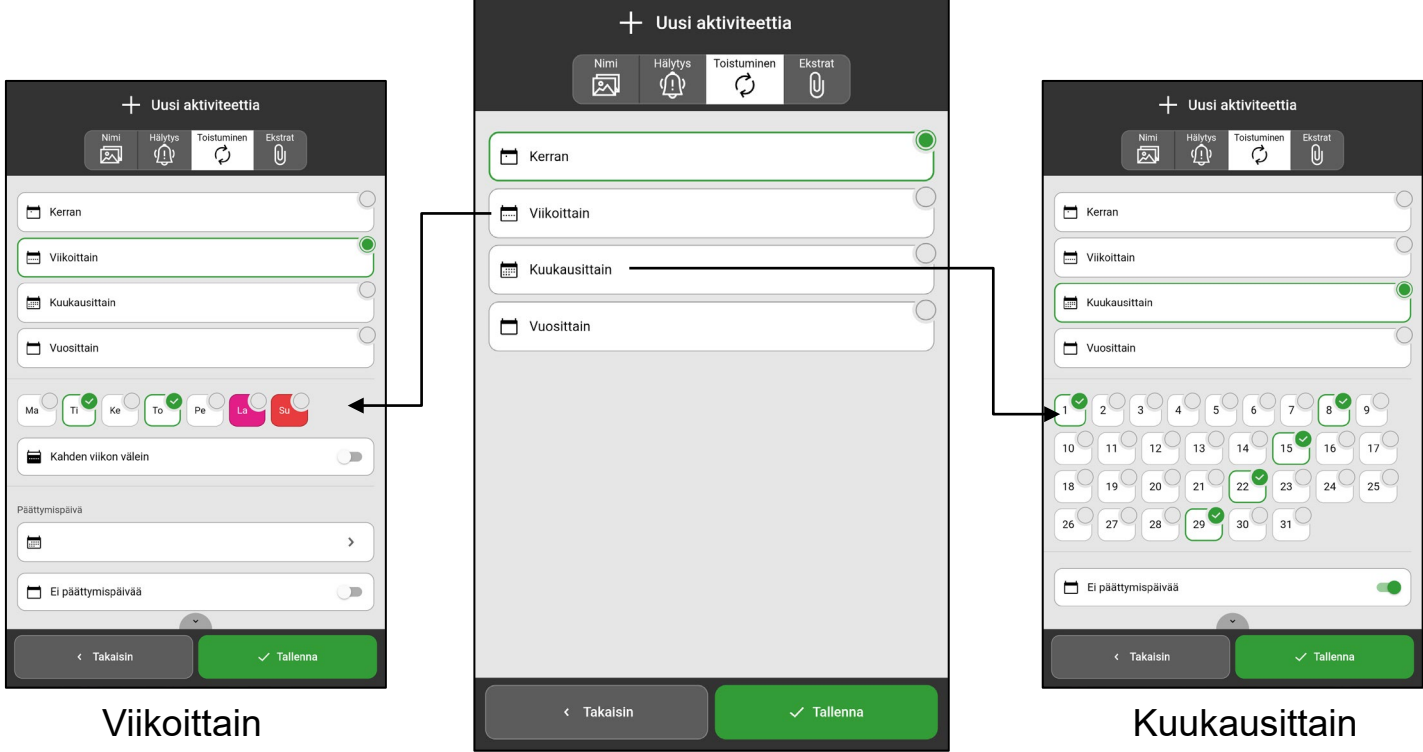

Extrat

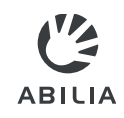

# Lisää aktiviteetti – Tallenna

### 18. Napauta **Tallenna**.

Toiminta on nyt tallennettu ja näytä kalenterissa.

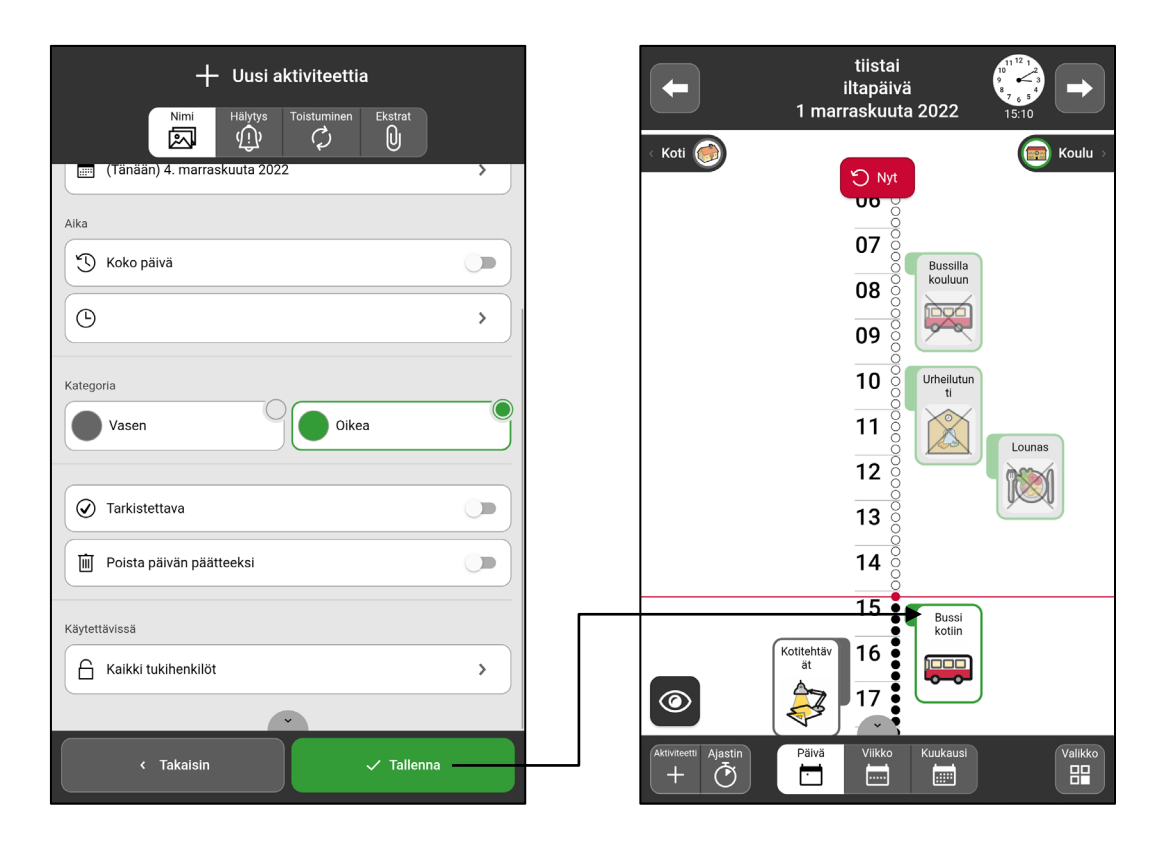

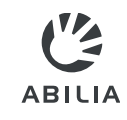

# Muokkaa tai Poista aktiviteetti

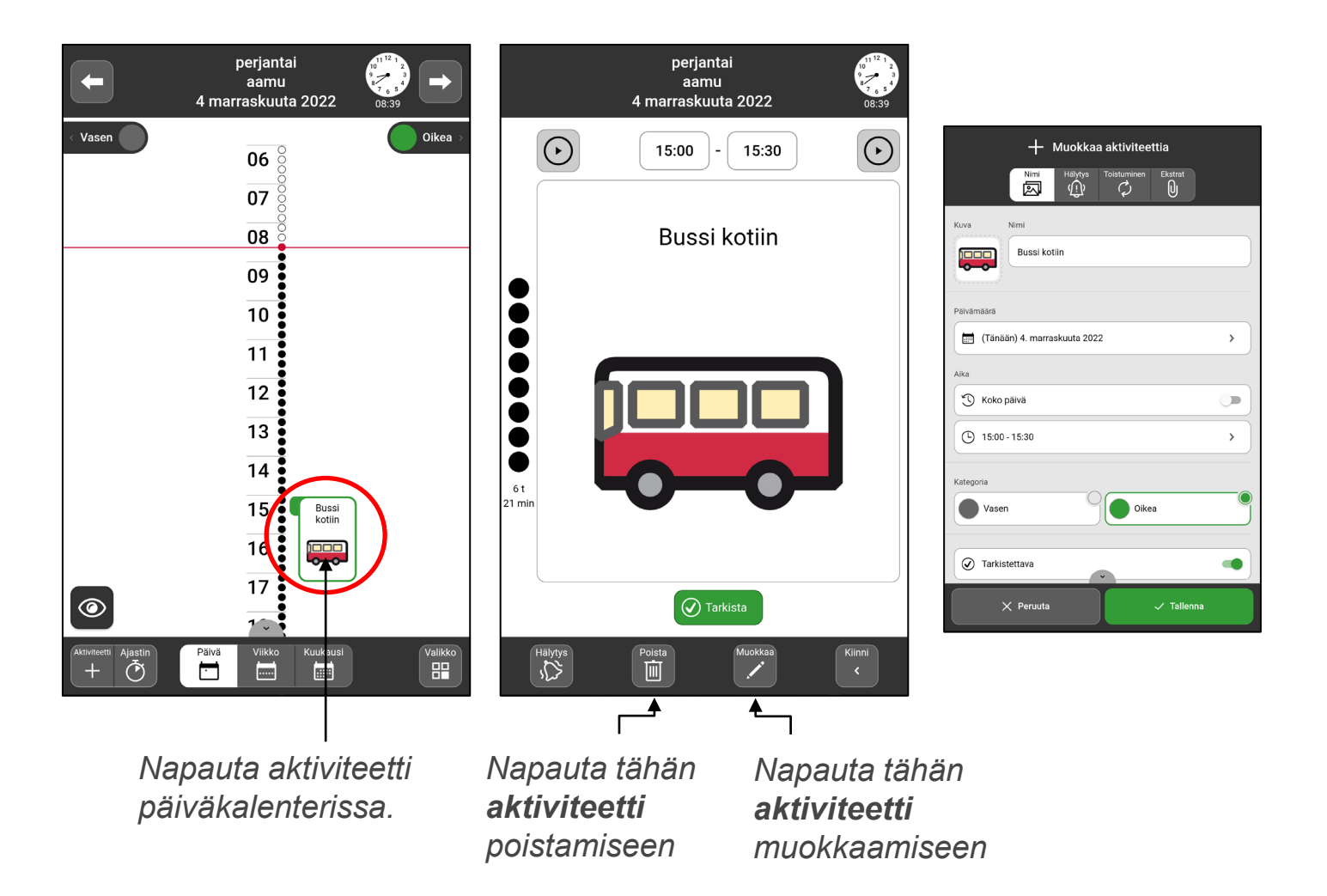

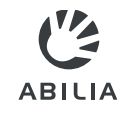

# Vaihda aikapilarin ja luettelon välillä

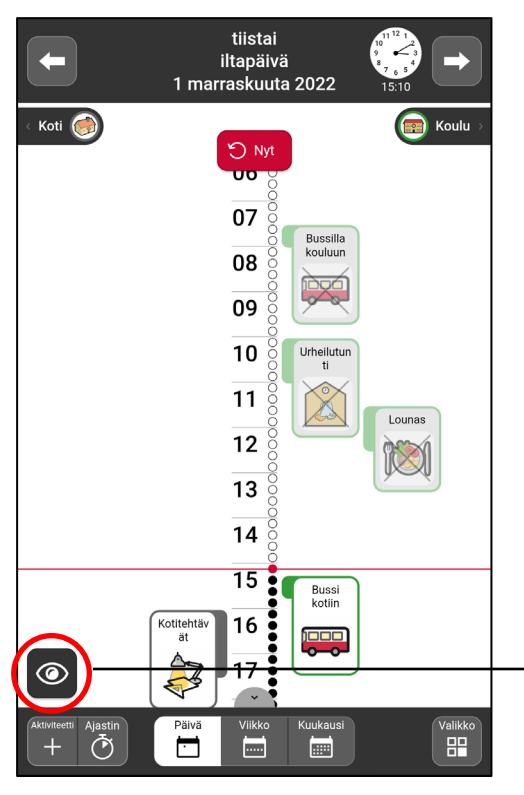

*Napauta "silmään".*

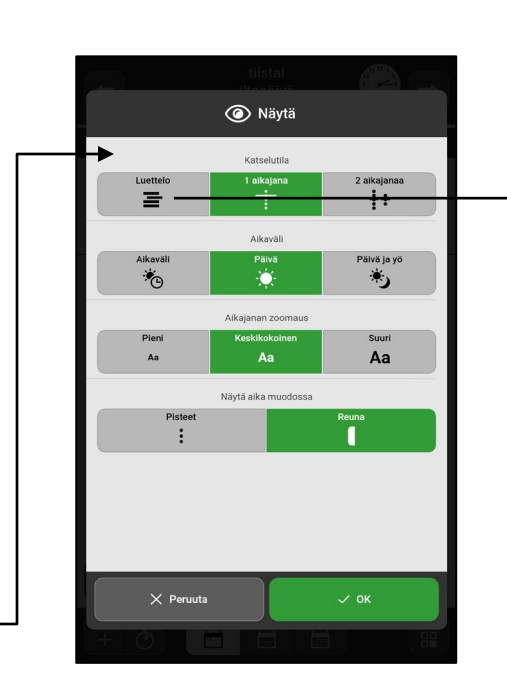

*Valitse "Luettelo".*

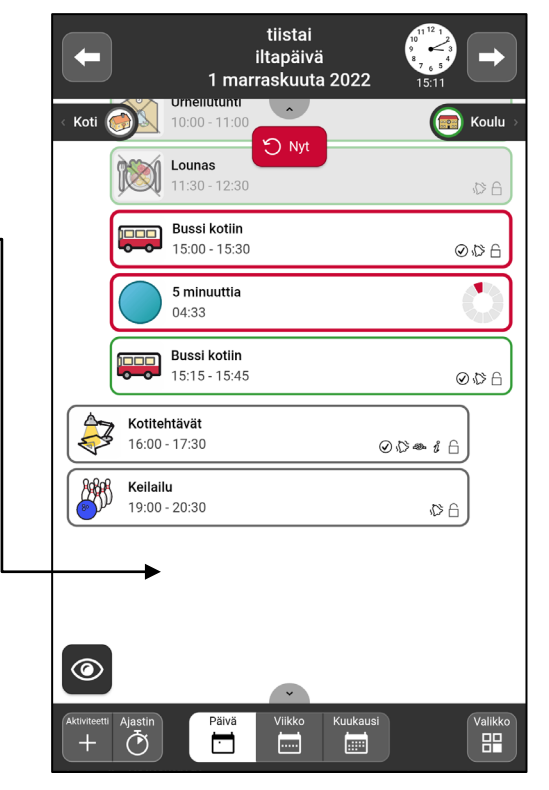

*Listanäkymä.*

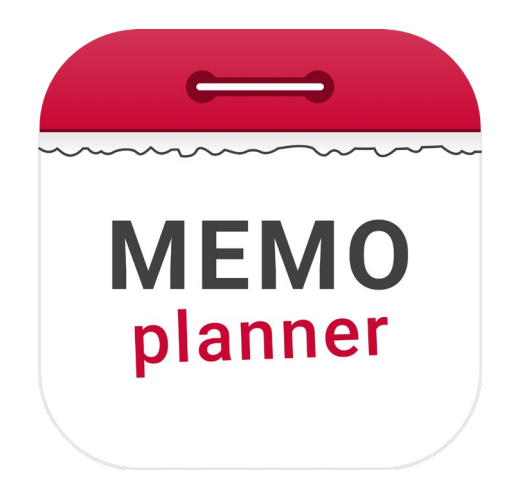

# Turvallisuus - ja itsenäisyystuki

Lue lisää [www.abilia.com](http://www.abilia.com/) tai skannaa QR-koodi älypuhelimen kameralla käyttöohjeiden uusimpien versioiden katsomiseen

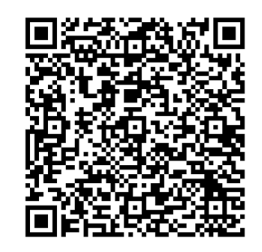